**National Center for Emerging and Zoonotic Infectious Diseases**

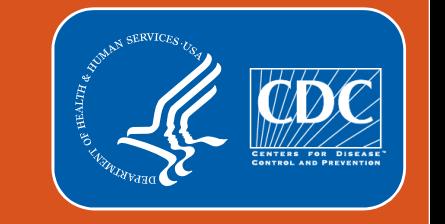

### **Analyzing HAI Data in NHSN Patient Safety Component's Group Function. How to Troubleshoot Frequently Asked Group Analysis Questions**

Rebecca Yvonne Konnor NHSN Acute Care Analytics Team Surveillance Branch Division of Healthcare Quality Promotion, CDC

 $|\equiv$ 

The data used in the examples in this presentation are fictitious. They are for illustration and education purposes only.

### **Learner Objectives**

By the end of this training, the learner will

- **Briefly list Group resources available to educate, support and enhance** the Group user's experience in NHSN
- Gain an understanding of a resolution checklist for Groups Analysis questions
- **Become familiar with steps that are used to resolve some of the** frequently asked NHSN Group Analysis questions

#### **Notes About The Scenarios and Data**

 All data in this presentation has been **created in a test environment** and is for training purposes only. Information seen on images during this presentation **do not represent any actual data** submitted to NHSN by participating facilities

#### **NHSN User Resources**

**CONTRACTOR AND ALL CONTRACTOR** 

**Guides for Group Functions** • Guide to Creating a Group in NHSN 2017 A [PDF - 1 MB] • Guide to Joining a Group in NHSN 2017  $\triangleright$  [PDF – 1 MB] • Guide to Setting Up the Confer Rights Template - Patient Safety Component November 2019 2 [PDF - 1 MB] • CDC Guidance Regarding Use of Data by NHSN Groups, April 2019 4 [PDF - 120 KB] Group Administrator<sup>2</sup> • NHSN Group Administrator Guide | 8 [PDF - 926K] • NHSN Rules of Behavior for Facility/Group Administrators & [PDF - 678K] **NHSN Group Analysis**  $\left|3\right\rangle$ ᄉ • How to Generate Participation Alerts Data Set (Group Users) 2 [PDF - 400 KB] • How to develop and conduct analysis on subgroups of facilities using the Preferences function [A] [PDF – 300 KB] • How to access and use the Line Listing - Membership Rights report to determine the rights that each facility has conferred to a Group  $\triangleright$  [PDF - 250 KB] . NHSN Group Analysis: Focus on Participation Alerts Report and Defining Group Rights Template - November 2019  $\blacksquare$  [PDF – 3 MB] • NHSN Analysis: The Group's Experience - September 2017 2 [PDF - 9 MB] • Using Plan Line List for QIO Group Users & [PDF - 543K] • Group User's Guide to the "Line Listing - Participation Alerts" Output Option 2 [PDF - 372K]

- The **[NHSN Group Users](https://www.cdc.gov/nhsn/group-users/index.html)** page contains resources for each step of the Group process in NHSN. Guides are available for
	- 1. Setting up a Group in **NHSN**
	- 2. Agreeing to the rules of behavior for the Group Administrator
	- 3. Accessing and utilizing the Analysis function in NHSN

NHSN Group Users: https://www.cdc.gov/nhsn/group-users/index.html

#### **Important NHSN Group Resources**

- How to create and manage an NHSN Group:
	- [Creating a Group in NHSN: https://www.cdc.gov/nhsn/pdfs/groups-startup/CreateGroup](https://www.cdc.gov/nhsn/pdfs/groups-startup/CreateGroup-current.pdf)current.pdf
	- [Joining a Group in NHSN: https://www.cdc.gov/nhsn/pdfs/groups-startup/JoinGroup](https://www.cdc.gov/nhsn/pdfs/groups-startup/JoinGroup-current.pdf)current.pdf
	- Setting Up the Confer Rights Template- [PSC: https://www.cdc.gov/nhsn/pdfs/groups](https://www.cdc.gov/nhsn/pdfs/groups-startup/TemplateSetup_PS-current.pdf)startup/TemplateSetup\_PS-current.pdf
- [How to complete Define Right Template \(DRT\): https://www.cdc.gov/nhsn/pdfs/ps-analysis](https://www.cdc.gov/nhsn/pdfs/ps-analysis-resources/group-analysis-508.pdf)resources/group-analysis-508.pdf
- How to generate and interpret the Line Listing –Membership Rights Report: <https://www.cdc.gov/nhsn/pdfs/ps-analysis-resources/membership-rights-508.pdf>
- Group User's Guide to the "Line Listing Participation Alerts" Report Option: <https://www.cdc.gov/nhsn/pdfs/ps-analysis-resources/group-alerts.pdf>
- Please review the guides linked above for background knowledge necessary to understand and troubleshoot Group analysis questions

## **A Resolution Checklist for NHSN Groups**

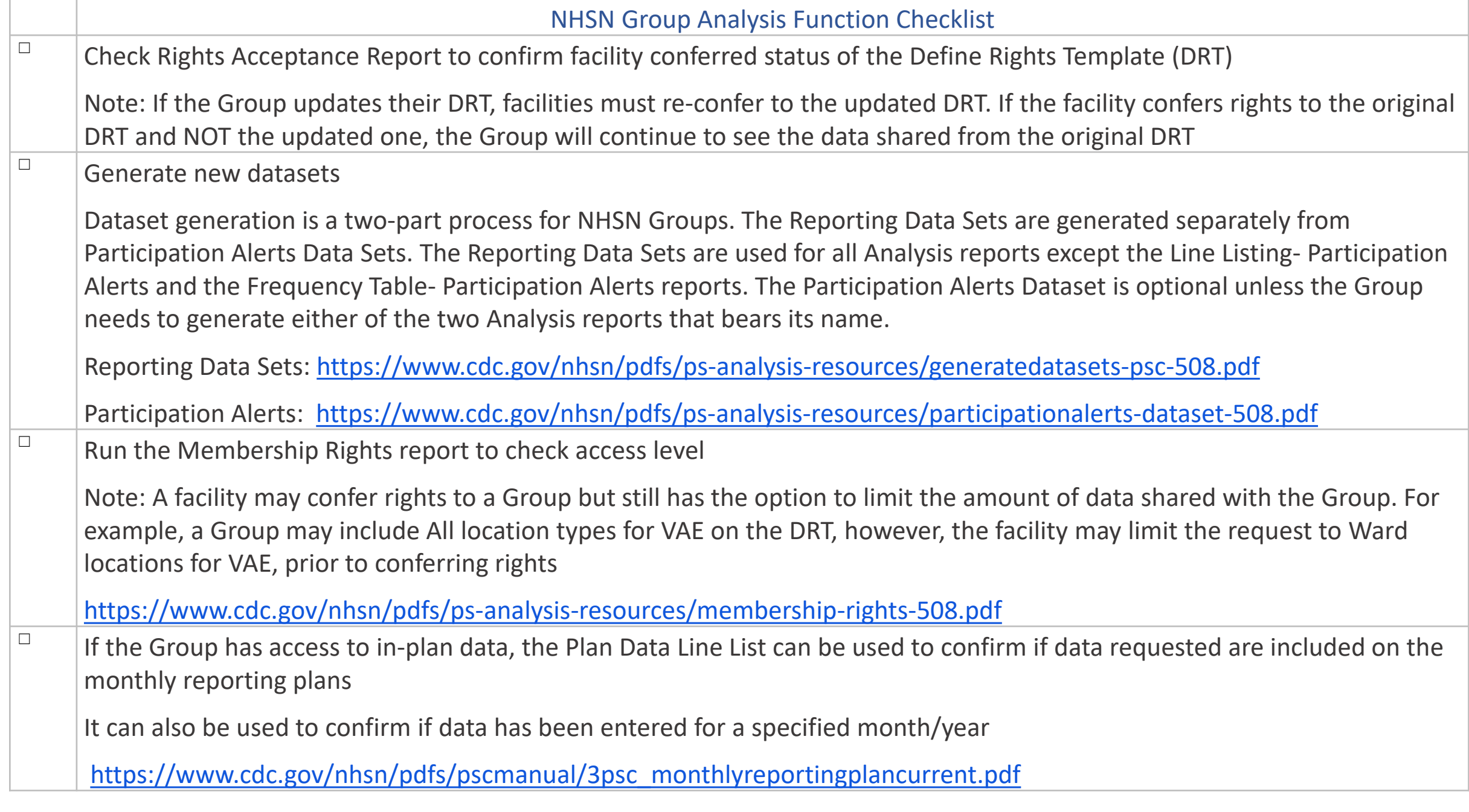

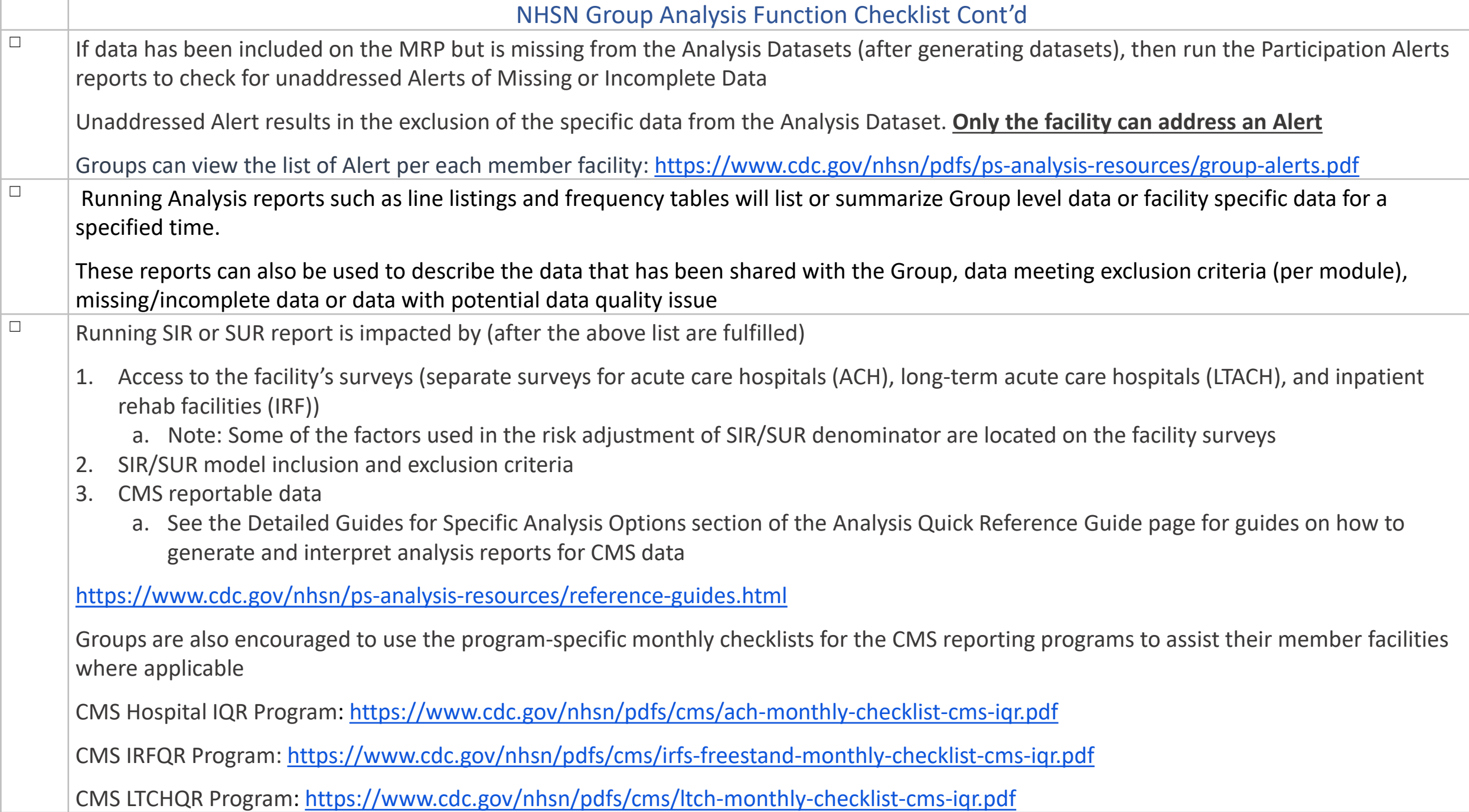

# **Resolving Frequently-asked NHSN Group Analysis Questions**

### **Frequently Asked Group Analysis Questions**

Each NHSN Group is unique by the way they define their rights template and their level of access to member facilities data. Group's level of access are summarized in and reflected in various Analysis reports.

Below are a few common questions regarding how the NHSN application serves as a platform for sharing data between Groups and their member facilities.

- 1. Why am I unable to view or analyze member facility's data?
- 2. Why is there a discrepancy in data between Group and facility?
- 3. Why is an Analysis report excluding data to which a Group has access?

**Troubleshooting steps for Question 1: Unable to view or analyze member facility's data**

### **Question 1. Unable to View or Analyze Member Facility's Data**

#### **The Scenario**

- An NHSN Group user, Adam E of **Group A**, is unable to view or analyze VAE data for their facility member, DHQP Memorial Hospital (**DMH**)
- Adam E believes their Group member **DMH** has joined **Group A** by conferring rights to the Define Rights Template
- Adam E has generated a recent analysis dataset
- What are the troubleshooting steps to resolve this question?

#### **Question 1. Unable to View or Analyze Member Facility DMH VAE Data**Step 3:

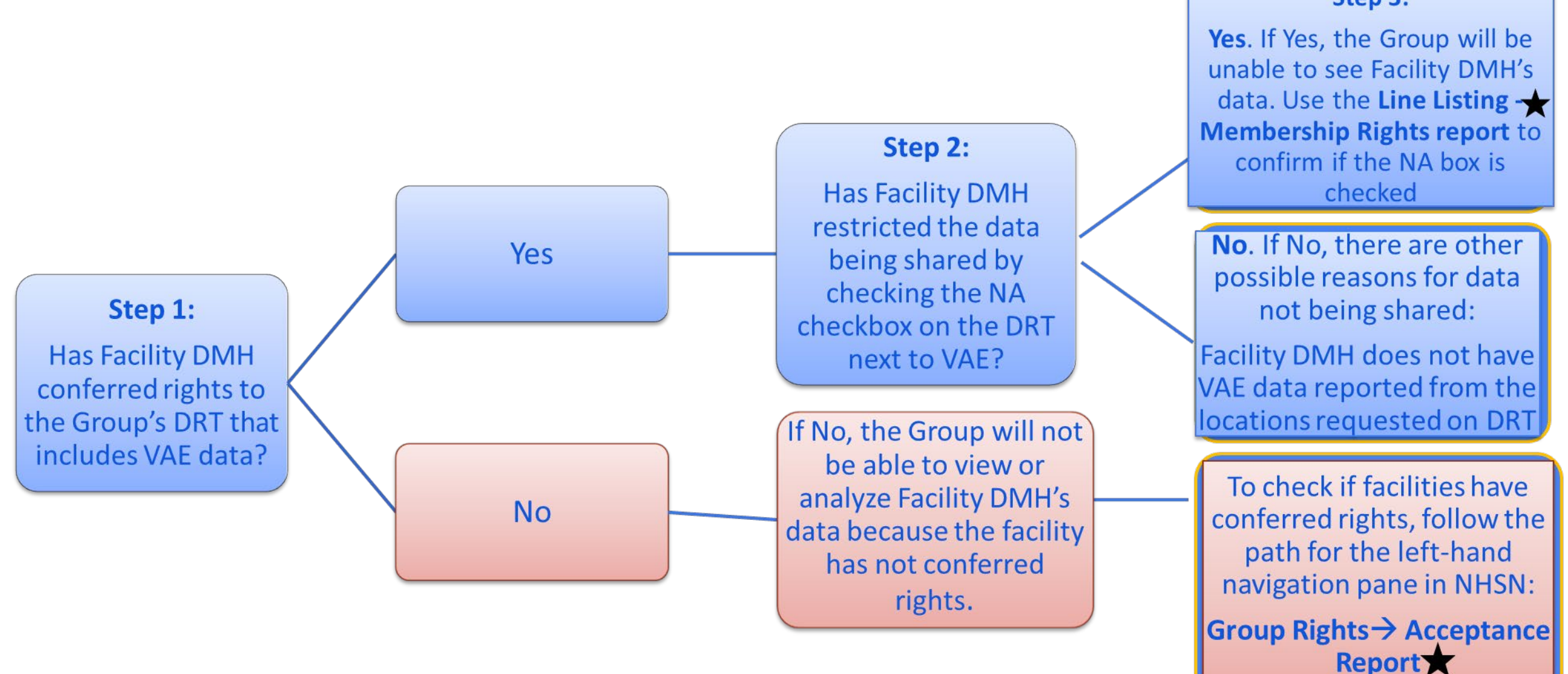

### **Question 1. Unable to View or Analyze Member Facility DMH VAE Data**

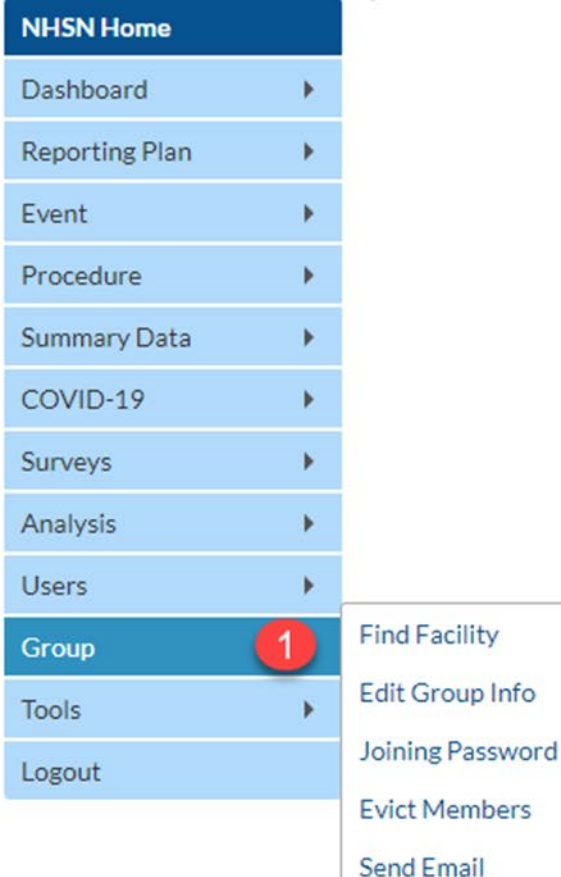

**Define Rights** 

**Rights Acceptance Report 2** 

- **Using the path described in the screenshot, Groups can quickly** confirm whether their member facilities have accepted their Define Rights Template or not.
- A "Not Accepted" status means, facilities are not sharing data with the Group

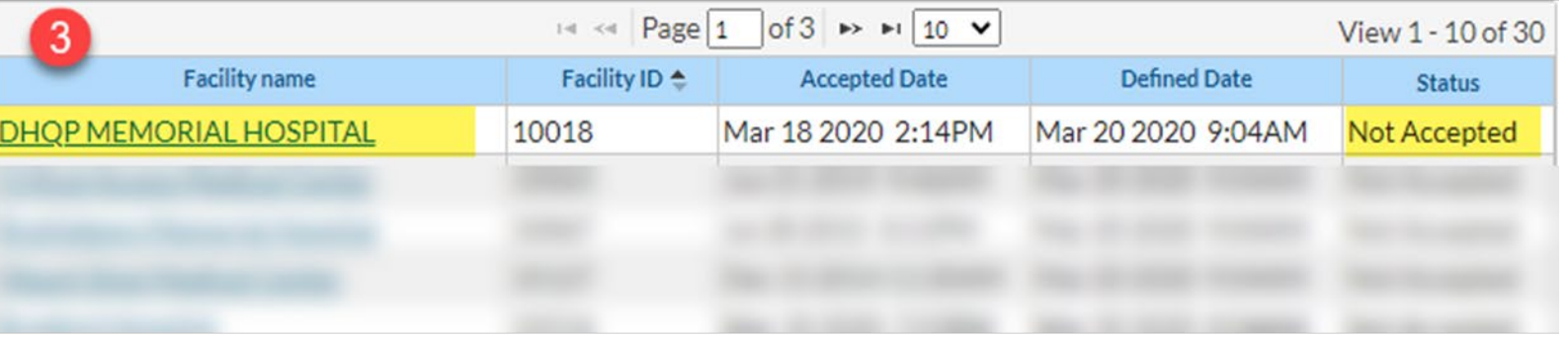

The data used in the examples in this presentation are fictitious. They are for illustration and education purposes only.

### **Question 1. Unable to View or Analyze Member Facility DMH VAE Data**

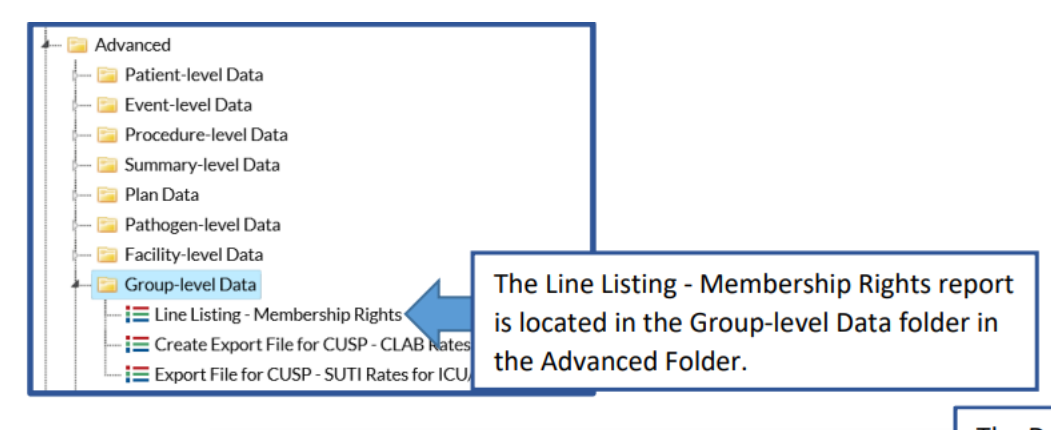

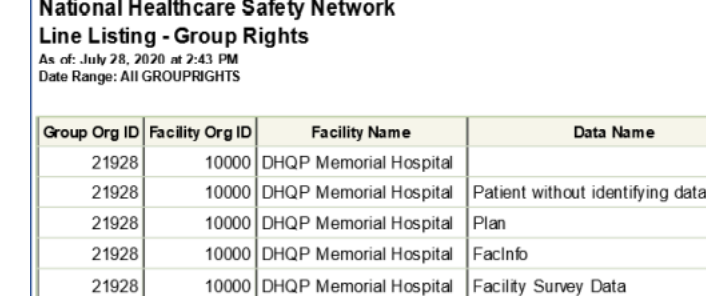

10000 DHQP Memorial Hospital

The Data Name column describes the datasets

that facilities have conferred rights to the Group.

10000 DHQP Memorial Hospital LTAC Survey Data

Ventilator assoc Events

The Data Right column describes the type of access the Group has to the data.

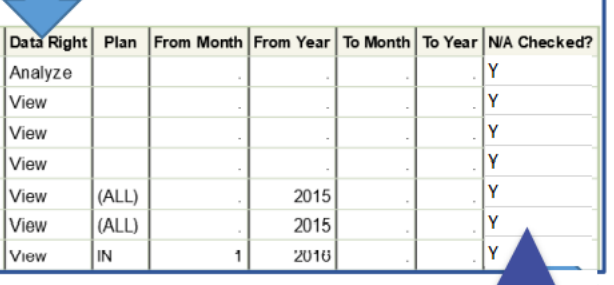

The N/A Checked column describes the data where facilities have indicated that data rights were not applicable. A "Y" in a row in this column indicates that the data were not shared and a Group does not have access to these data.

The Line Listing  $-$ Membership Rights report details the list of data being shared with the Group

 In our example, we modified the report to view details about facility DMH

 The report output indicates the Facility DMH checked the N/A Check box indicating that data is not being shared with the Group

21928 21928

**Troubleshooting steps for Question 2: Why Is There A Discrepancy In Data Between Group and Facility?**

### **Question 2. Why Is There A Discrepancy In Data Between Group and Facility?**

#### **The Scenario**

- **Figmeral Fracility DMH shares In-plan KPRO procedures and surgical site infections** data with the Group as defined on the DRT
- **After running the same SIR report as the member facility, the Group** identifies a discrepancy; the facility has more data than the Group for the same procedure category, the same time period and patient population
- **Both Group and member facility applied the same modifications for the SIR** report
- **Let's review the troubleshooting steps to resolve this question**

### **Question 2. Why Is There A Discrepancy In Data Between Group and Facility?**

**Group Data: "Adult All Outpatient (OP) SSI Data by Procedure" SIR report for KPRO**

- Only modification to the report is the Time Period set to 2021Q1-2021Q3
	- same dataset generation date/time
- On the report output, Group gets
	- No records found

**Facility Data: "Adult All Outpatient (OP) SSI Data by Procedure" SIR report for KPRO**

- **Only modification to the report is the** Time Period set to 2021Q1-2021Q3
	- same dataset generation date/time
- On the report output, facility gets
	- 50 KPROs
	- 2 observed infections
	- 3.560 predicted infections
	- SIR of 0.562

### **Question 2. Why Is There A Discrepancy In Data Between Group and Facility?**

What we know:

- **The facility and the Group have the same dataset following all** addressed Alerts
- Both generated the report using the same modifications
- **The inclusion and exclusion criteria for the SIR report and model are the** same
- Since the facility shows data and the Group does not, we can assume there is limit to the data being shared with the Group

### **Important Note**

- When there is a discrepancy in data between Groups and member facilities, it is often due to one of the following
	- The Group has limited or no access to the facility's data even though the facility is conferred
	- The Group user generating the analysis report has older datasets that may not be capturing the most up-to-date facility data
- **If a facility has unaddressed Alerts of missing or incomplete data, data will** be excluded from both facility and Group's analysis reports

#### **Question 2. Troubleshooting Steps For Resolving Discrepant Data**

- Check either of the DRT or run the Line Listing-Membership Rights report
	- Group requested and has access to In-plan data only performed in In-Patient setting
	- However, the Group generated a report for Out-Patient procedures, to which they have **no access**
	- Therefore, the SIR report will show **No Records Found**

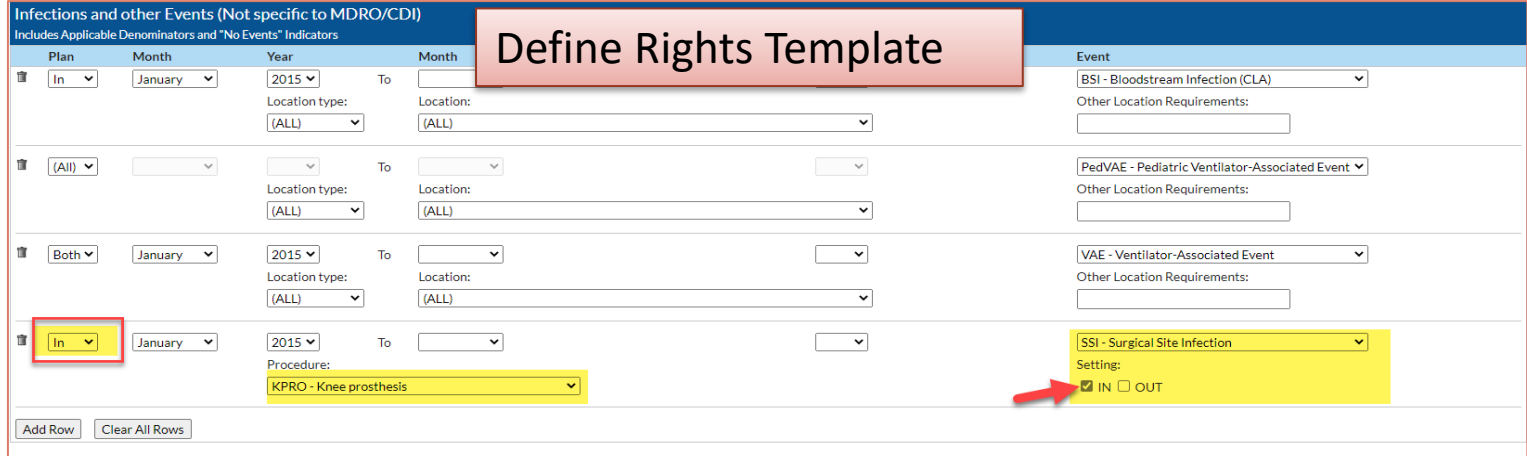

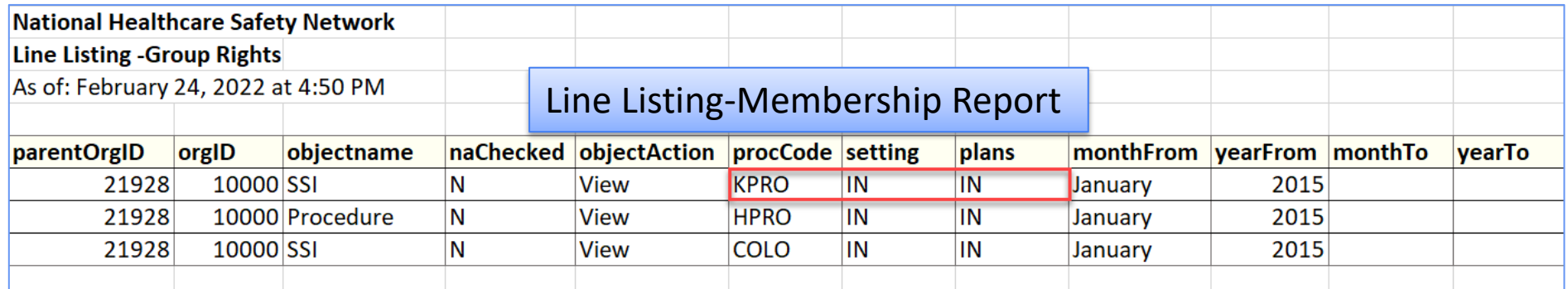

The data used in the examples in this presentation are fictitious. They are for illustration and education purposes only.

**Troubleshooting steps for Question 3: Why Is An Analysis Report Excluding Data To Which A Group Has Access?**

### **Question 3. Why Is An Analysis Report Excluding Data To Which A Group Has Access?**

#### **The Scenario**

- Group A has member facilities that are inpatient rehabilitation facility (IRF) as well as general acute care hospitals (ACH)
	- Some of the IRFs are free-standing and some are units in the ACHs
- A Group user generates the "SIR-IRF CDI LabID Data" and notices that the data for the IRF units in their ACHs are being excluded from the SIR report
- The Group user notes that the DRT is set up to include **Location Type** = **FACWIDE** and **Location = FacWIDEIn,** with the correct **Event Type** selected
- **The Group confirms facilities with the IRF units are fully conferred and** sharing all data necessary to generate an SIR report
- **Let's review the troubleshooting steps to resolve this question**

#### **Question 3. Why Is An Analysis Report Excluding Data To Which A Group Has Access?**

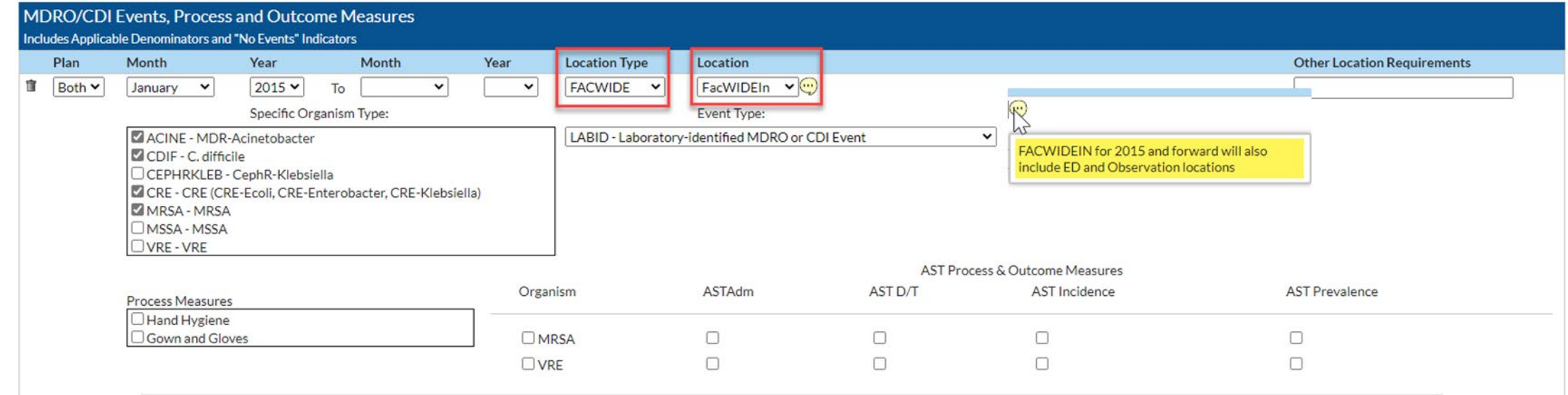

 Based on the scenario described above, the initial step is to review and confirm what is on the DRT for IRF CDI data

For Note: On the DRT, Location Type = FACWIDE and Location = FacWIDEIn

includes the free standing IRFs not the IRF units in ACHs

– A separate row for IRF units within ACH is required to include data in SIR report

### **Question 3. Why Is An Analysis Report Excluding Data To Which A Group Has Access?**

- The screenshot below describes how to include the separate row on the DRT for IRF unit data
- The **Location Type = All** and the **Location = Rehabilitation Ward (within Hospital)**

**To include IRF units (in ACH) data in MDRO SIR, add additional row as described below to the FACWIDE, FacWIDEIn row described in previous slide**

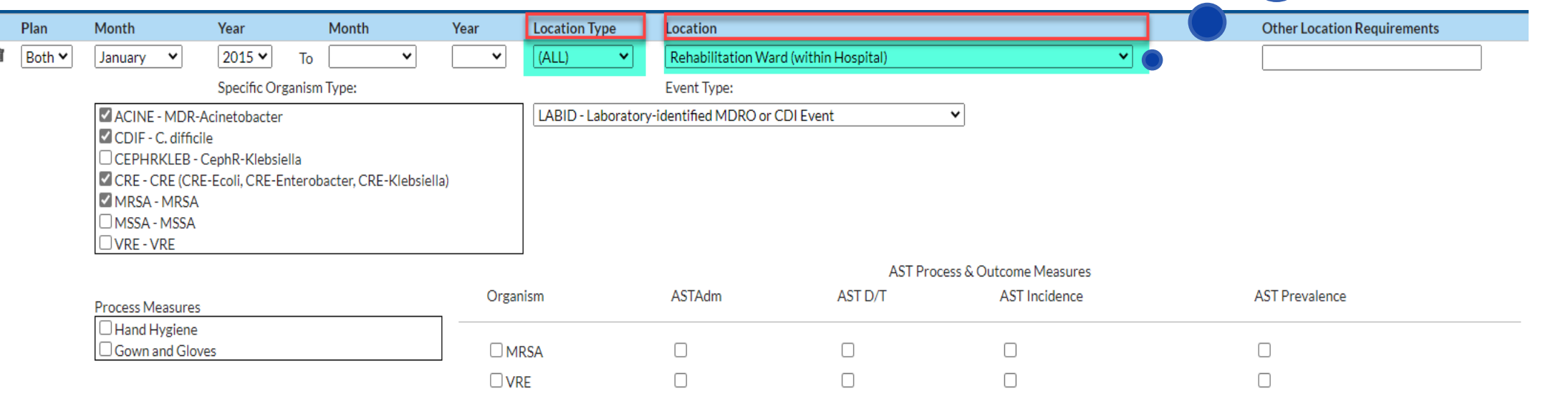

The data used in the examples in this presentation are fictitious. They are for illustration and education purposes only.

### **Take Home**

- **The NHSN Group Users webpage is a helpful resource for NHSN Group** users; information are available for set-up through analyzing data to turn into information
- **Understanding how data is shared using the NHSN Group function** enhances the Analysis experience for Group users

### **Resources**

- **SIR Guide**
	- <https://www.cdc.gov/nhsn/pdfs/ps-analysis-resources/nhsn-sir-guide.pdf>
- **How to modify report**
	- <https://www.cdc.gov/nhsn/pdfs/ps-analysis-resources/howtomodifyreport.pdf>
- **Troubleshooting Guides**
	- **<https://www.cdc.gov/nhsn/PS-Analysis-resources/reference-guides.html>**
- How to run the SIR report: Standardized Infection Ratio (SIR) Table *Surgical Site Infections* 
	- <https://www.cdc.gov/nhsn/pdfs/ps-analysis-resources/sirtablesssi.pdf>
- Using the Statistics Calculator
	- <https://www.cdc.gov/nhsn/pdfs/ps-analysis-resources/StatsCalc.pdf>

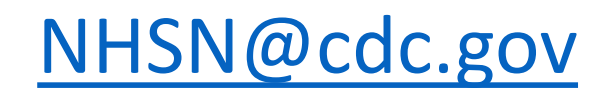

### Thank you!

For more information, contact CDC 1-800-CDC-INFO (232-4636) TTY: 1-888-232-6348 www.cdc.gov

The findings and conclusions in this report are those of the authors and do not necessarily represent the official position of the Centers for Disease Control and Prevention.

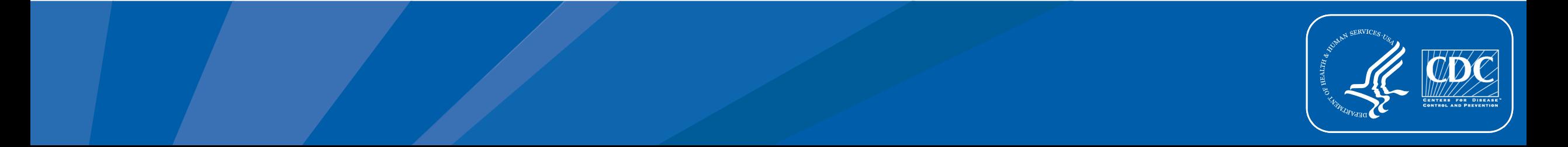